# **Teleworks情報登録のご案内**

https://teleworks.tech

**⼀般社団法⼈ ⽇本ニアショア開発推進機構 株式会社機構マネジメント**

## **初めに ご利⽤の流れ**

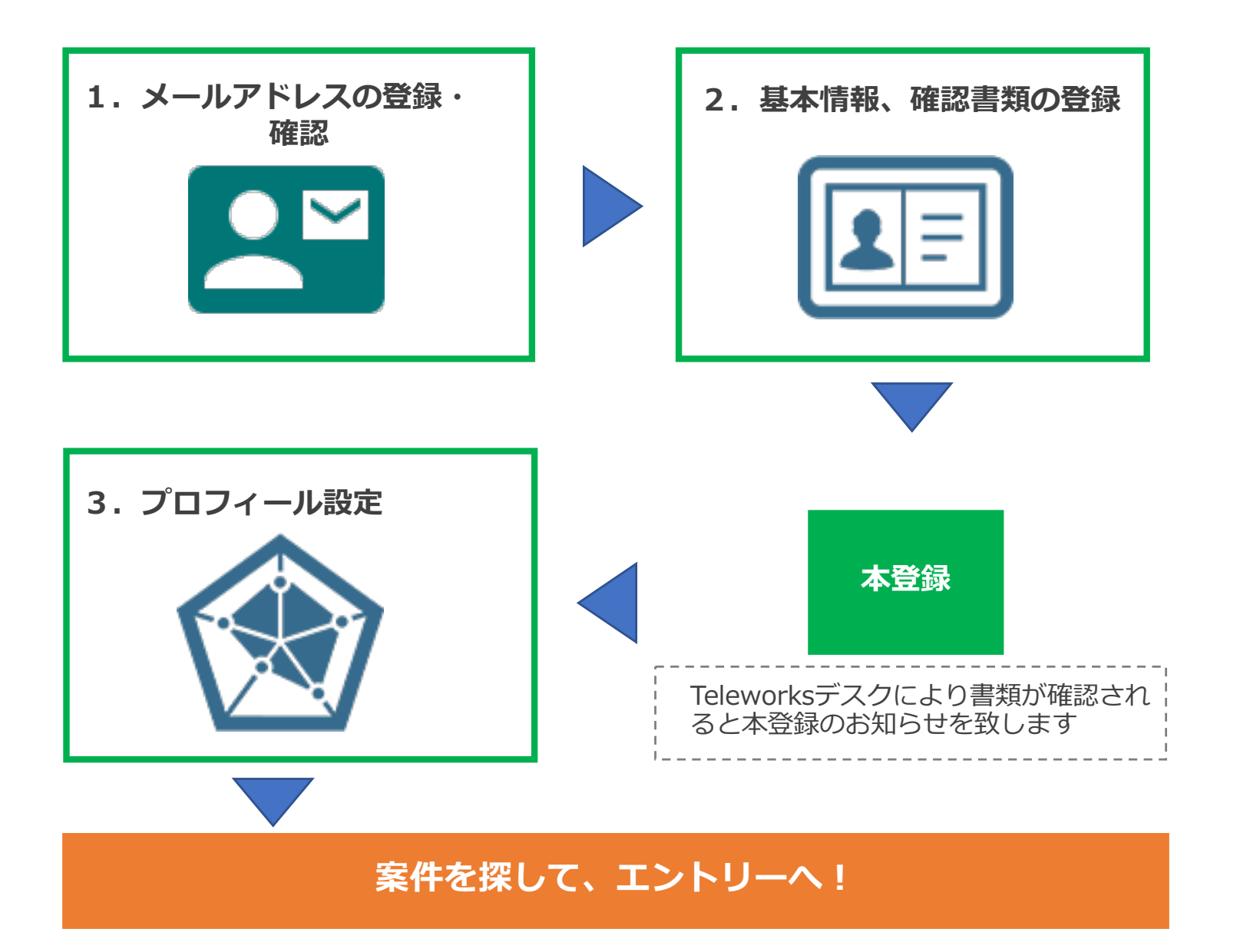

## **1.メールアドレスの登録・確認 メールアドレスを登録する**

### **Step1. メールアドレスを登録する**

テレワークスコーザー登録ページからメールアドレスの登録を行ってください ユーザー登録ページURL: https://teleworks.tech/sign\_up

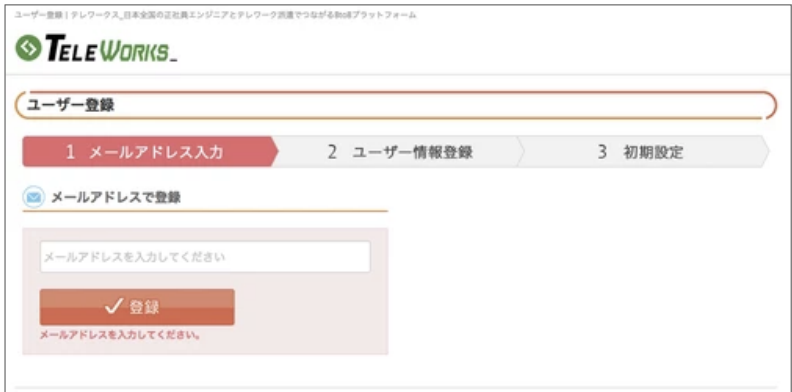

メールアドレスは、1社(1アカウント)につき、1つの登録となります。複数名で運⽤する場合は、共有の メールアドレスをご利用ください。

## **2.基本情報・確認書類の登録 ユーザー情報の登録**

#### **Step2. ユーザー情報を登録する**

登録したメールアドレスにメールアドレス確認⽤リンクがありますので、クリッ クして登録を進めてください

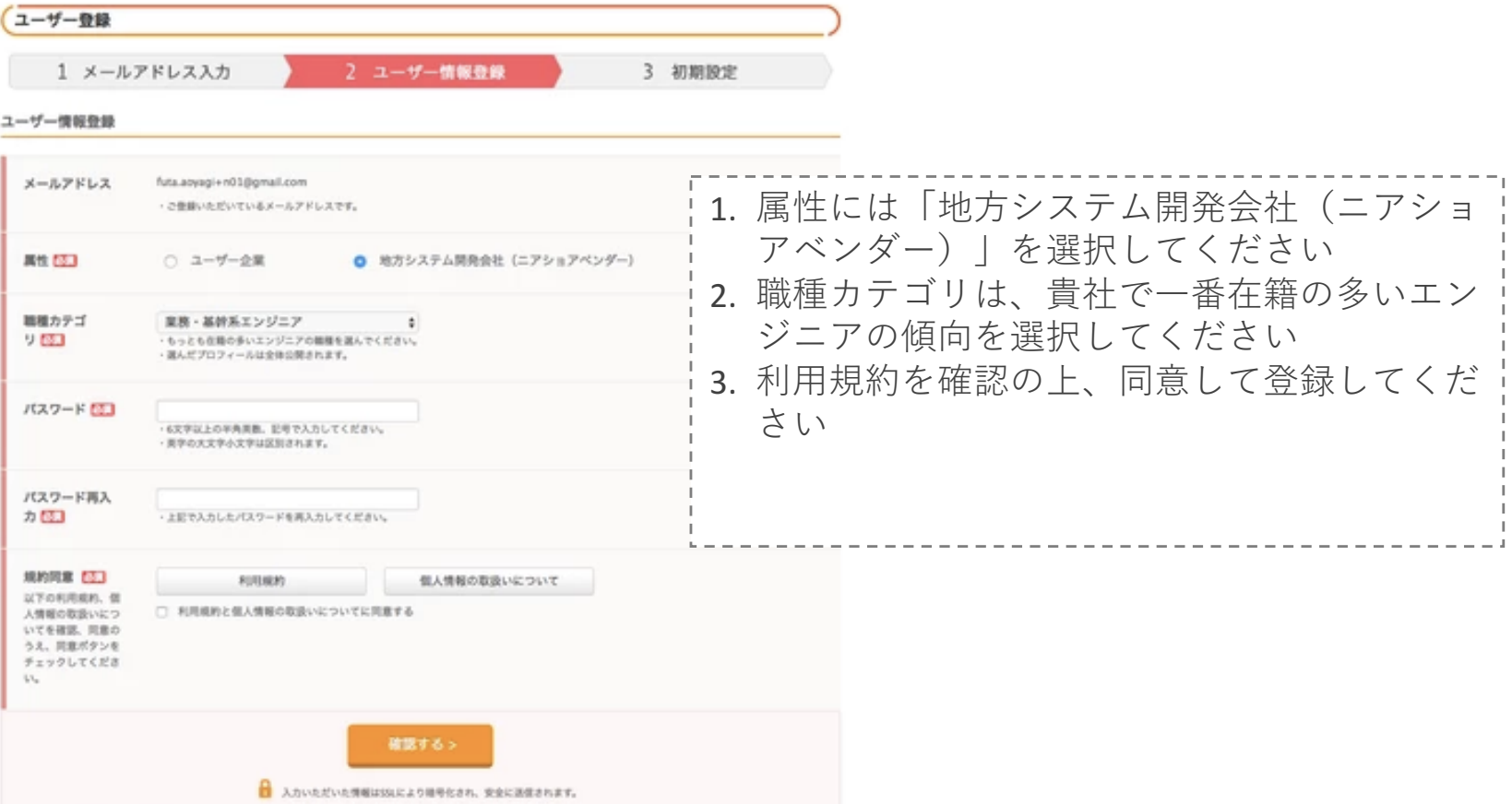

## **2.基本情報・確認書類の登録 基本情報の登録**

#### **Step3. 基本情報を登録する**

#### 画⾯の案内に従って基本情報を登録してください

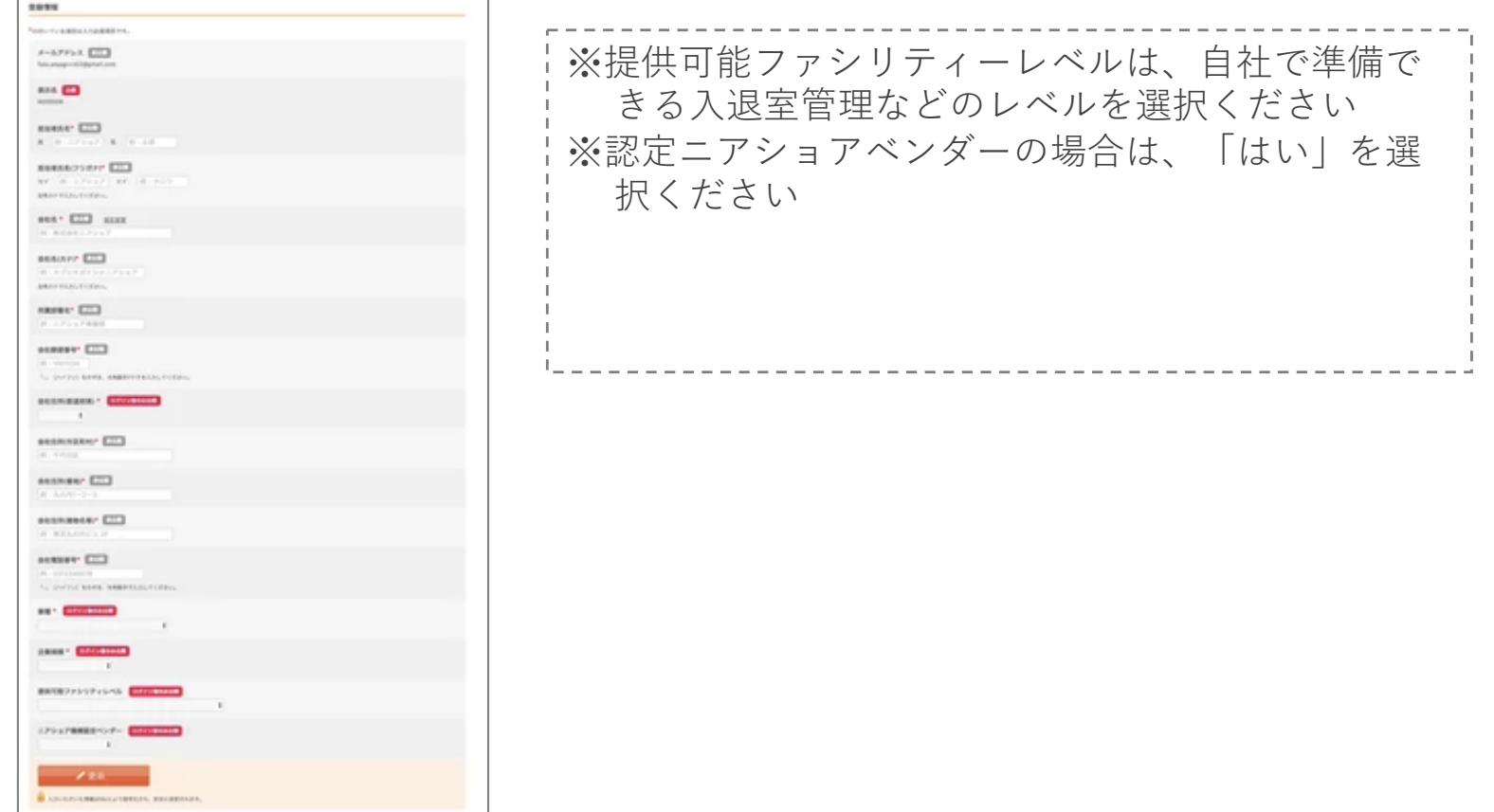

## **2.基本情報・確認書類の登録 確認書類のアップロード**

#### **Step4. 確認書類をアップロードしてください**

#### 労働派遣免許、36協定書類をアップロードください

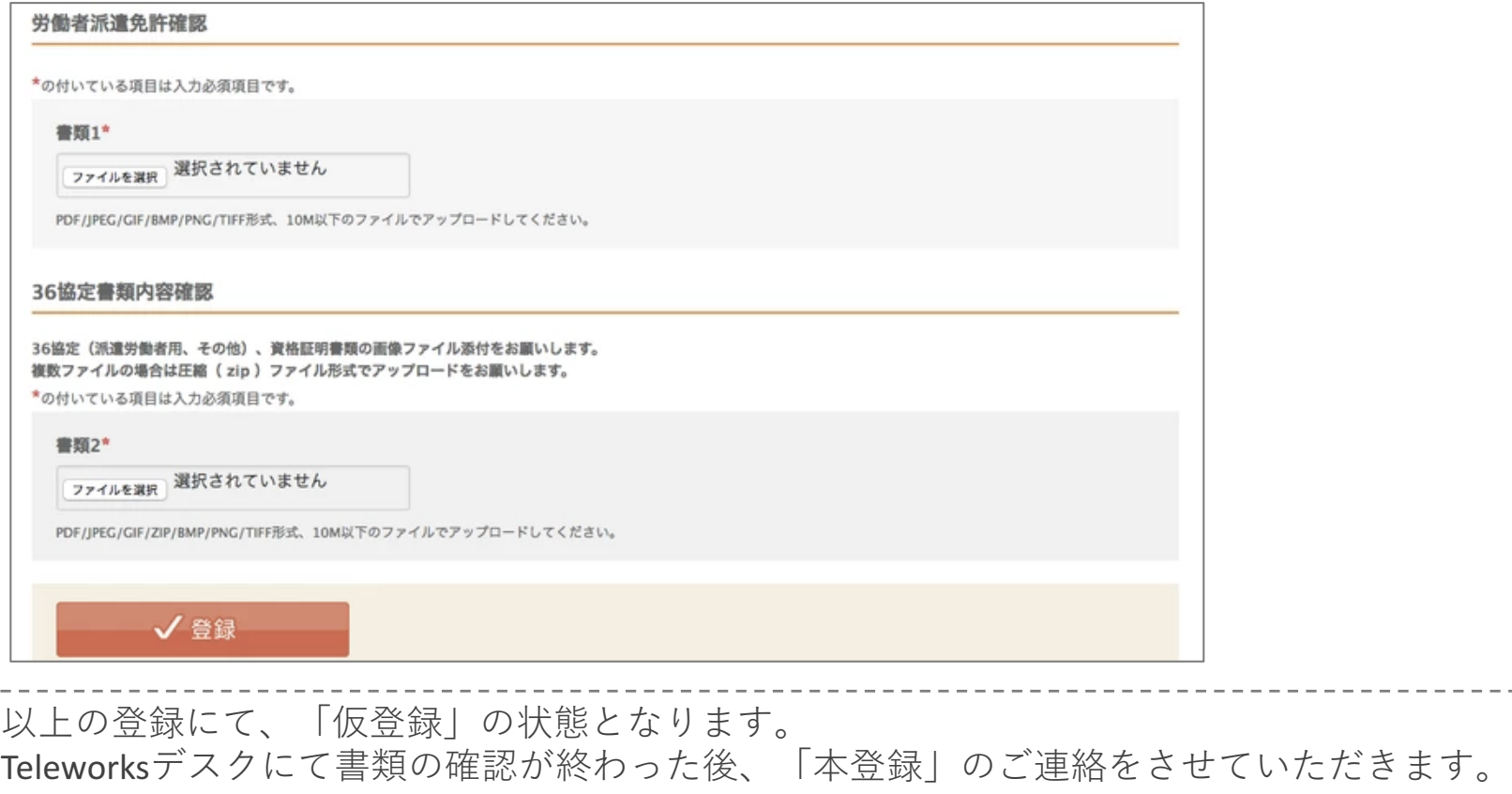

## **3.プロフィール設定 プロフィールについて**

#### ユーザー企業から⾒たプロフィールは以下のような構成になっています。 登録を⾏った時点では基本情報しか設定されていないため、ユーザー企業に会社の特徴を 知ってもらうためにもプロフィールを設定してください。

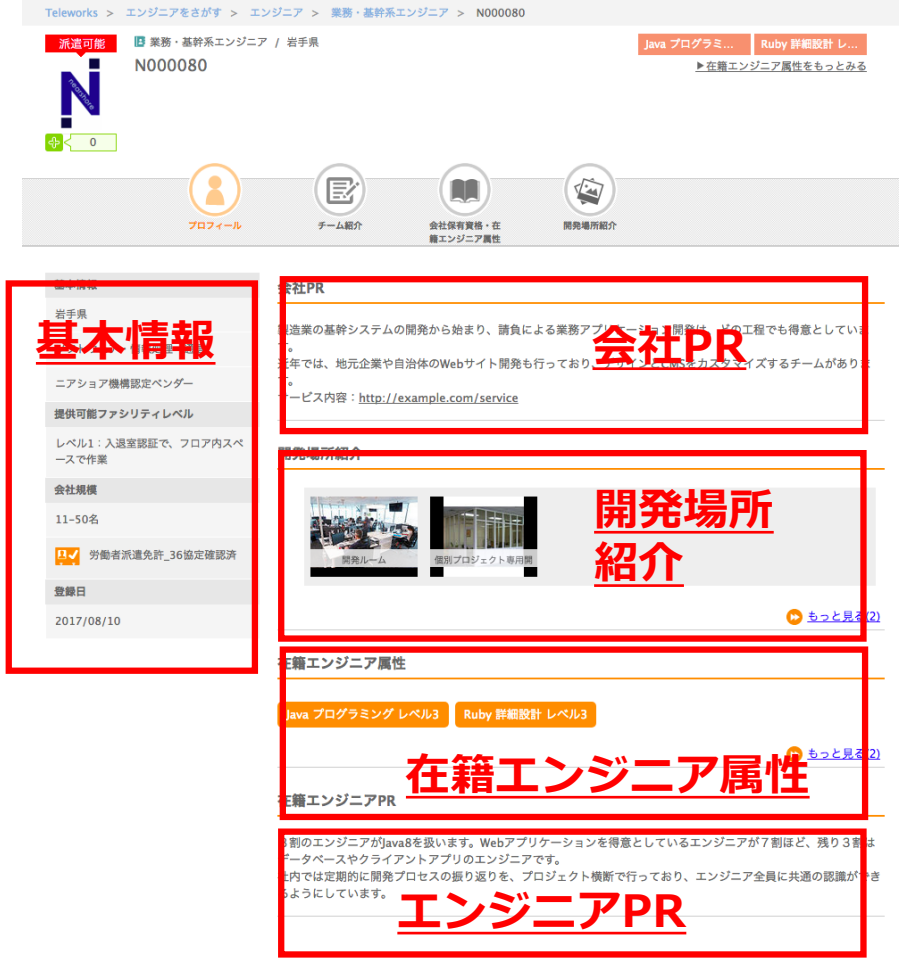

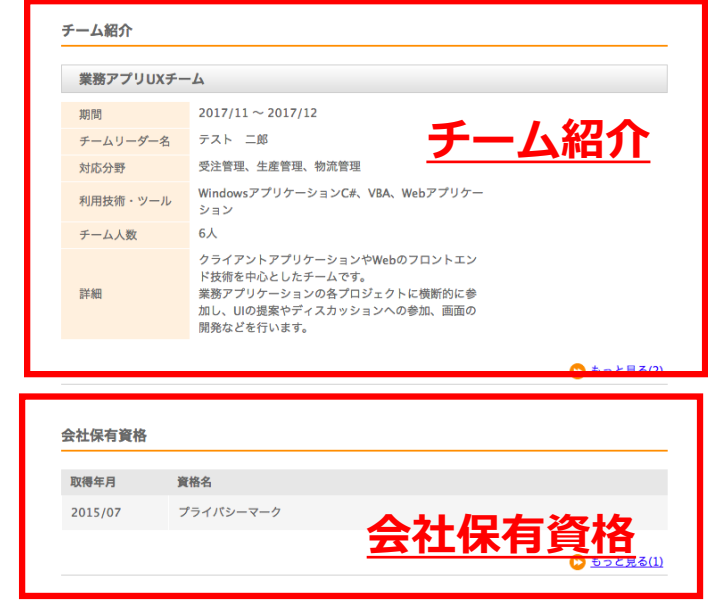

## **3.プロフィール設定 プロフィールの説明**

#### プロフィール各項⽬の説明です。

#### **基本情報**

地域や担当者情報などの情報です。 規模やファシリティレベルが公開されま す。

#### **会社PR**

検索時に⼀覧に表⽰されるので重要です。 会社の特徴や得意な部分を記載しましょ う。

#### **開発場所紹介**

開発がどのような場所で行われるのか、 雰囲気を伝えたり、セキュリティ設備を 載せて信頼感を出すこともできます。

#### **在籍エンジニア属性**

どんなスキルのエンジニアが何⼈ぐら い所属しているか登録できます。検索 条件としても利用されます。

#### **エンジニアPR**

⾃社のエンジニアの特徴や強みを記載 してください。

### **チーム紹介**

特定の業務や技術に特化したチームが ある場合は、こちらに登録してアピー ルすることができます。 受賞暦も登録可能です。

#### **会社保有資格**

PマークやISOなどの保有資格を登録す ることができます。 セキュリティ関連の認定は特に会社を 選定する材料となります。

## **3. プロフィール設定 プロフィール設定画⾯**

#### 基本情報設定メニューからプロフィールの設定を行います。

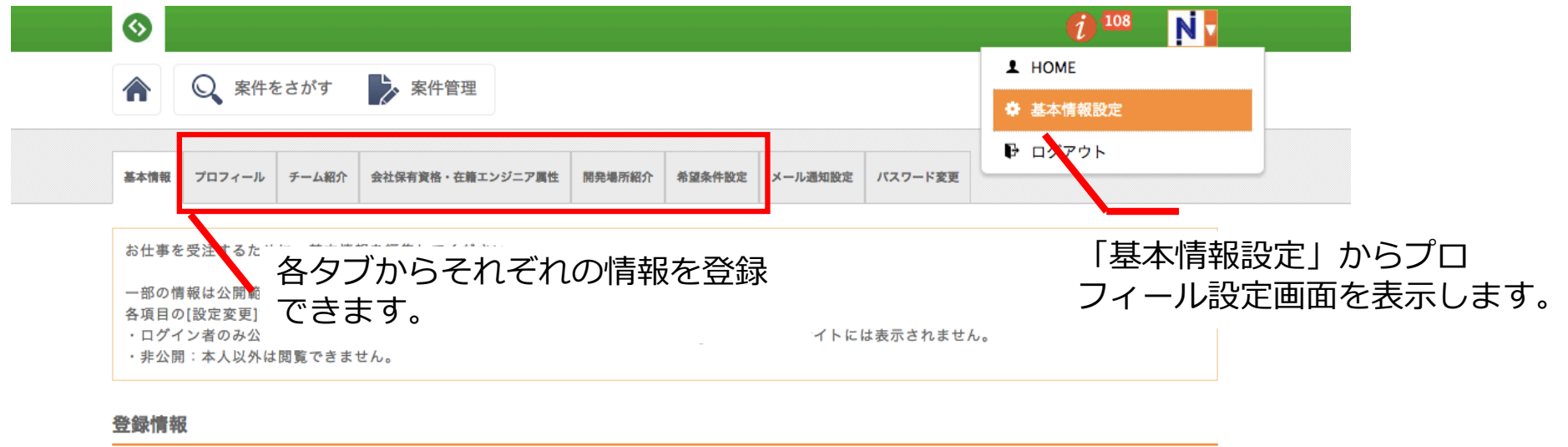

\*の付いている項目は入力必須項目です。

メールアドレス 「非公開」

## **お問い合わせ先**

Teleworksに関するご質問・デモの依頼はこちらで受け付けております。

Teleworksデスク 担当:青柳

mail: info@teleworks.tech tel: 090-4132-1643